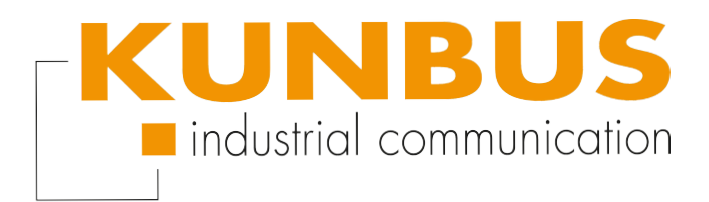

# **DeviceNet®**

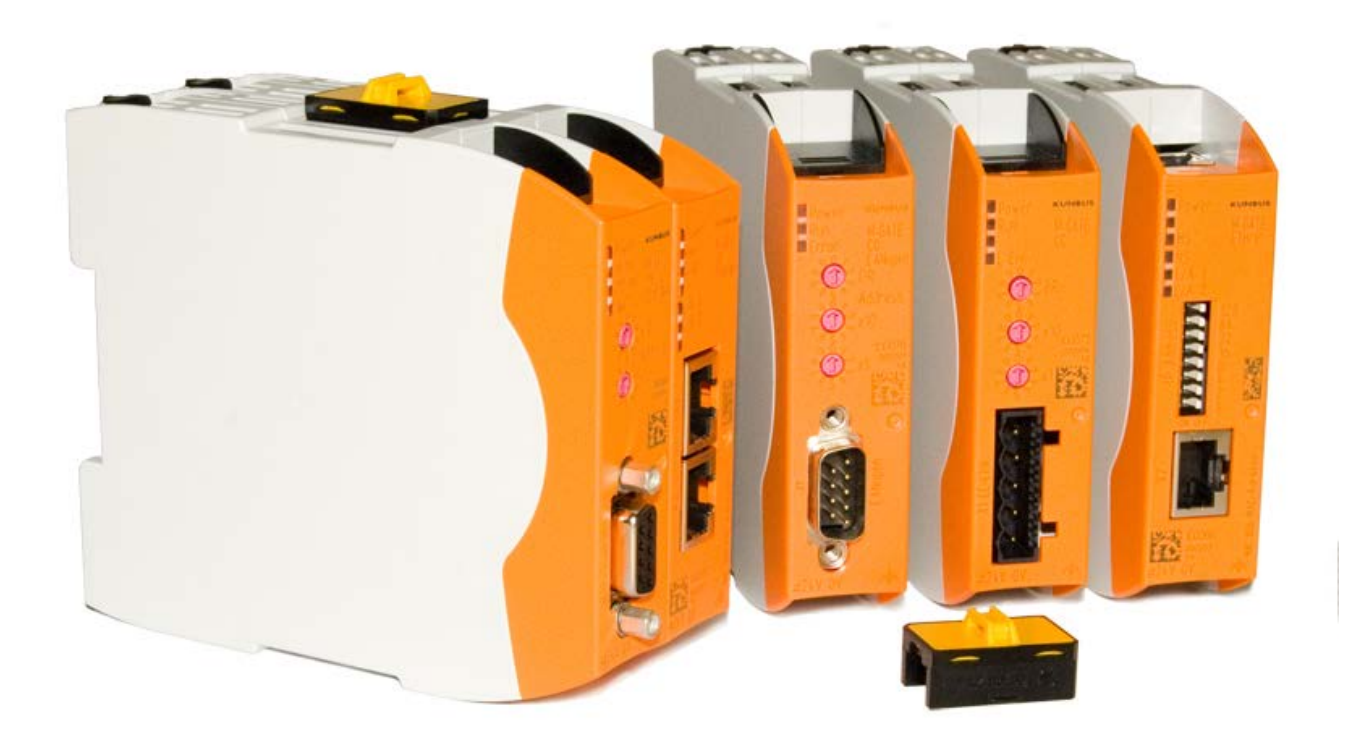

# Anwenderhandbuch Gateway-Komponente für DeviceNet™

PR100071 • 28.10.2015

# Inhaltsverzeichnis

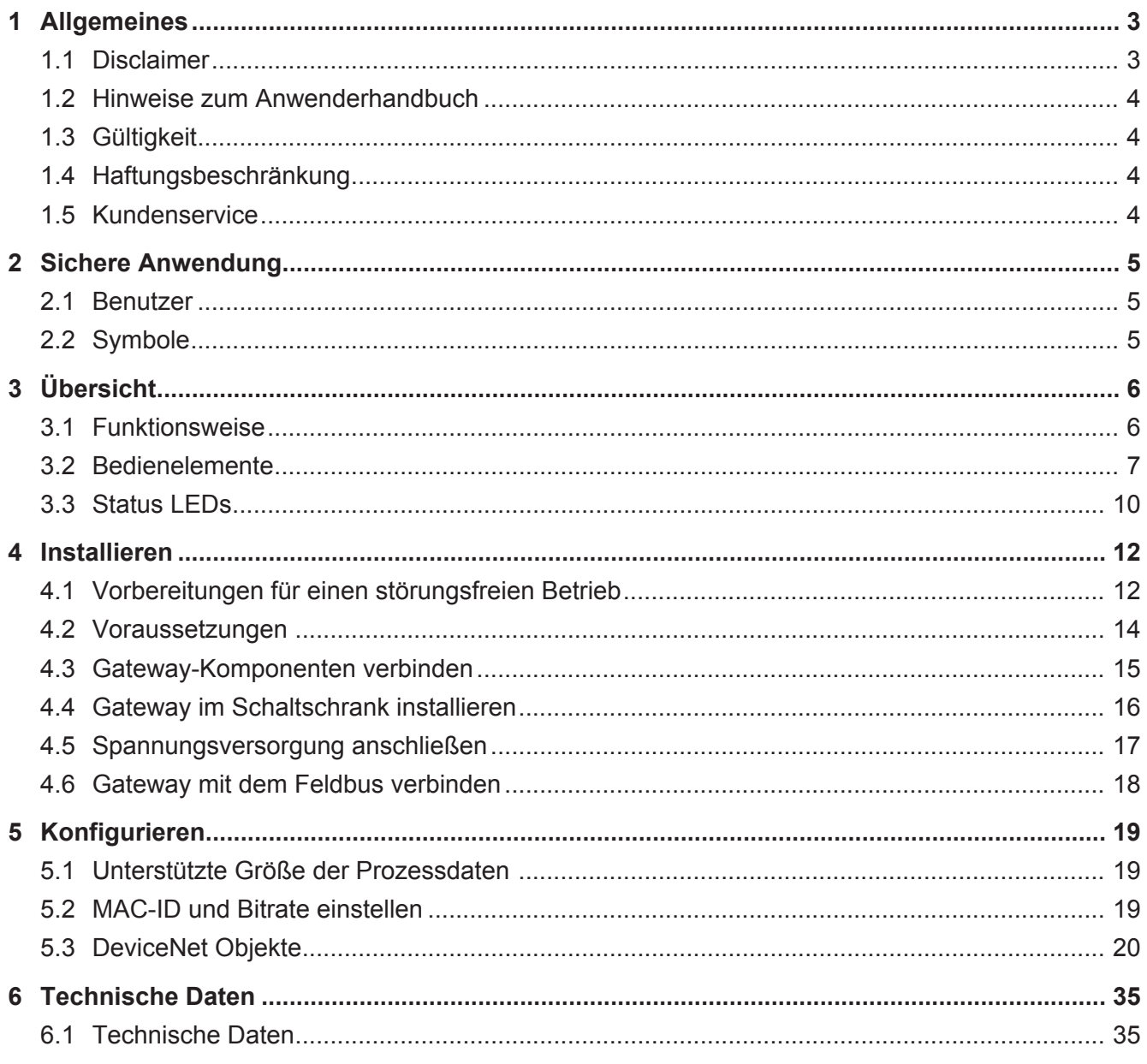

# 1 Allgemeines

### 1.1 Disclaimer

© 2015 KUNBUS GmbH, Denkendorf (Deutschland)

Die Inhalte dieses Anwenderhandbuchs wurden von der KUNBUS GmbH mit der größtmöglichen Sorgfalt erstellt. Aufgrund der technischen Weiterentwicklung behält sich die KUNBUS GmbH das Recht vor, die Inhalte dieses Anwenderhandbuchs ohne vorherige Ankündigung zu ändern oder auszutauschen. Die aktuellste Version des Anwenderhandbuchs erhalten Sie immer auf unserer Hompage: www.kunbus.de

Die KUNBUS GmbH haftet ausschließlich in dem Umfang, der in den AGB festgelegt ist (www.kunbus.de/agb.html).

Die in diesem Anwenderhandbuch veröffentlichten Inhalte sind urheberrechtlich geschützt. Eine Vervielfältigung oder Verwendung ist für den innerbetrieblichen Bedarf des Benutzers gestattet. Vervielfältigungen oder Verwendung für andere Zwecke sind ohne ausdrückliche, schriftliche Zustimmung der KUNBUS GmbH nicht gestattet. Zuwiderhandlungen verpflichten zu Schadensersatz.

#### **Markenschutz**

- KUNBUS ist eine eingetragene Marke der KUNBUS GmbH
- Windows® und Microsoft® sind eingetragene Marken von Microsoft, Corp.

KUNBUS GmbH Heerweg 15 C 73770 Denkendorf **Deutschland** [www.kunbus.de](http://www.kunbus.de)

### 1.2 Hinweise zum Anwenderhandbuch

Dieses Anwenderhandbuch stellt wichtige, technische Informationen zur Verfügung, die Ihnen als Anwender eine effiziente, sichere und komfortable Integration der Gateways in Ihre Anwendungen und Systeme ermöglichen. Es wendet sich an ausgebildetes Fachpersonal, bei dem fundiertes Wissen im Bereich der elektronischen Schaltungen und Kenntnisse von DeviceNet TM vorausgesetzt wird.

Als Bestandteil des Moduls sollen die hier zur Verfügung gestellten Informationen aufbewahrt und dem Benutzer zugänglich gemacht werden.

## 1.3 Gültigkeit

Dieses Dokument beschreibt die Anwendung des KUNBUS Gateways mit der Produktnummer:

– PR100071, Release 00

### 1.4 Haftungsbeschränkung

Der Gewährleistungs- und Haftungsanspruch erlischt wenn:

- das Produkt unsachgemäß verwendet wurde,
- die Schäden auf Nichtbeachtung der Bedienungsanleitung zurückzuführen sind,
- Schäden durch nicht ausreichend qualifiziertes Personal entstehen,
- Schäden durch technische Veränderung am Produkt entstehen (z.B. Lötarbeiten).

### 1.5 Kundenservice

Bei Fragen oder Anregungen zum Produkt freuen wir uns auf Ihre Kontaktaufnahme:

KUNBUS GmbH Heerweg 15 C

+49 (0)711 3409 7077

[support@kunbus.de](mailto:support@kunbus.de) [www.kunbus.de](http://www.kunbus.de)

# 2 Sichere Anwendung

### 2.1 Benutzer

Das Gateway darf nur von qualifiziertem Fachpersonal montiert, installiert und in Betrieb genommen werden. Vor der Montage ist es zwingend erforderlich, dass diese Dokumentation sorgfältig gelesen und verstanden wurde. Es wird Fachwissen in folgenden Gebieten vorausgesetzt:

- Elektronische Schaltungen,
- Grundlagen von DeviceNet,
- Arbeiten in elektrostatisch geschützten Bereichen,
- Vor Ort gültigen Regeln und Vorschriften zur Arbeitssicherheit.

### 2.2 Symbole

Die verwendeten Symbole haben folgende Bedeutung:

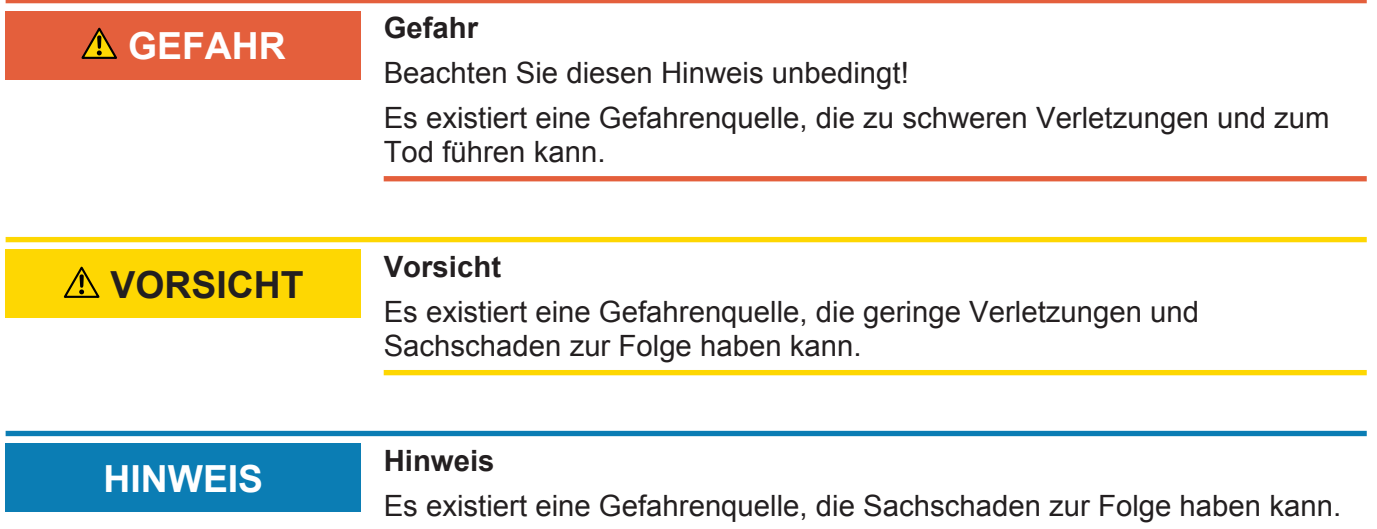

### 3.1 Funktionsweise

Das KUNBUS Gateway ist ein Protokollumsetzer. Es ermöglicht die Kommunikation zwischen Netzwerken mit unterschiedlichen Protokollen.

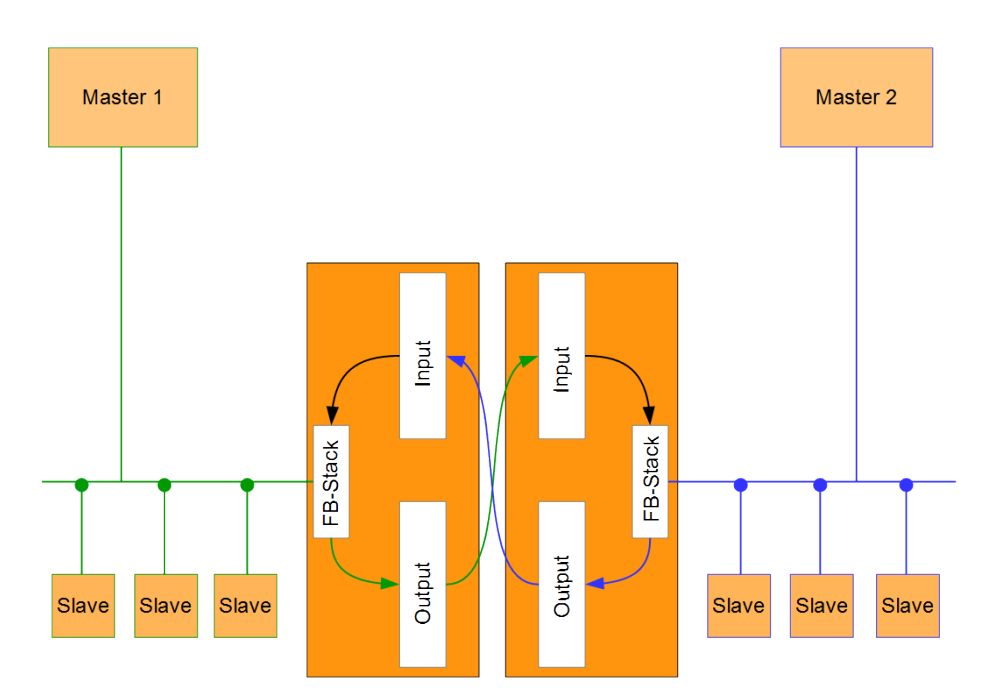

#### *Abb. 1:* Funktionsweise

Ein Gateway besteht aus 2 Gateway-Komponenten, die jeweils ein bestimmtes Protokoll beherrschen. Sie können diese Gateway-Komponenten beliebig kombinieren. Diese Konstruktionsart bietet Ihnen eine hohe Flexibilität, da Sie die einzelnen Gateway-Komponenten jederzeit austauschen können. Aktuell sind folgende Gateway-Komponenten als Slave verfügbar:

- CANopen
- CC-Link
- DeviceNet
- EtherCAT
- EtherNet/IP
- Modbus RTU
- Modbus TCP
- POWERLINK
- PROFIBUS
- PROFINET
- Sercos III

### 3.2 Bedienelemente

### Frontansicht

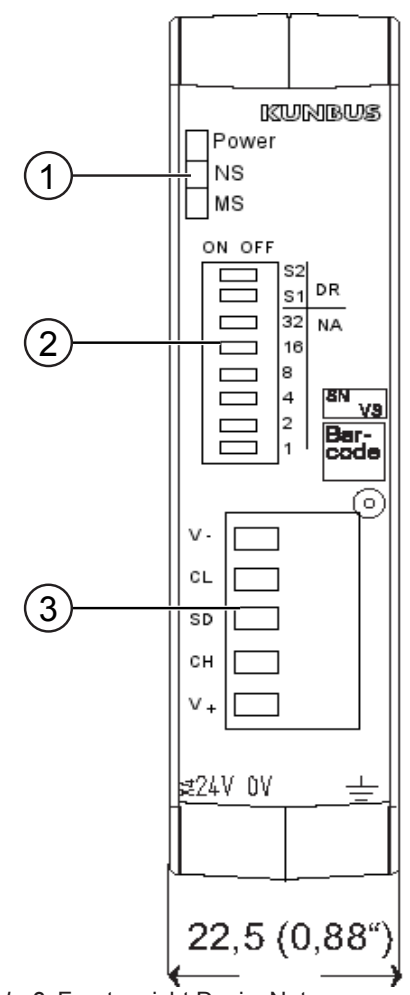

*Abb. 2:* Frontansicht DeviceNet

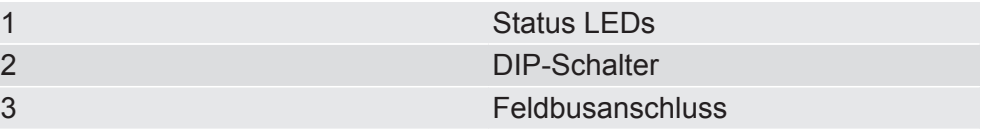

**Oberseite** 

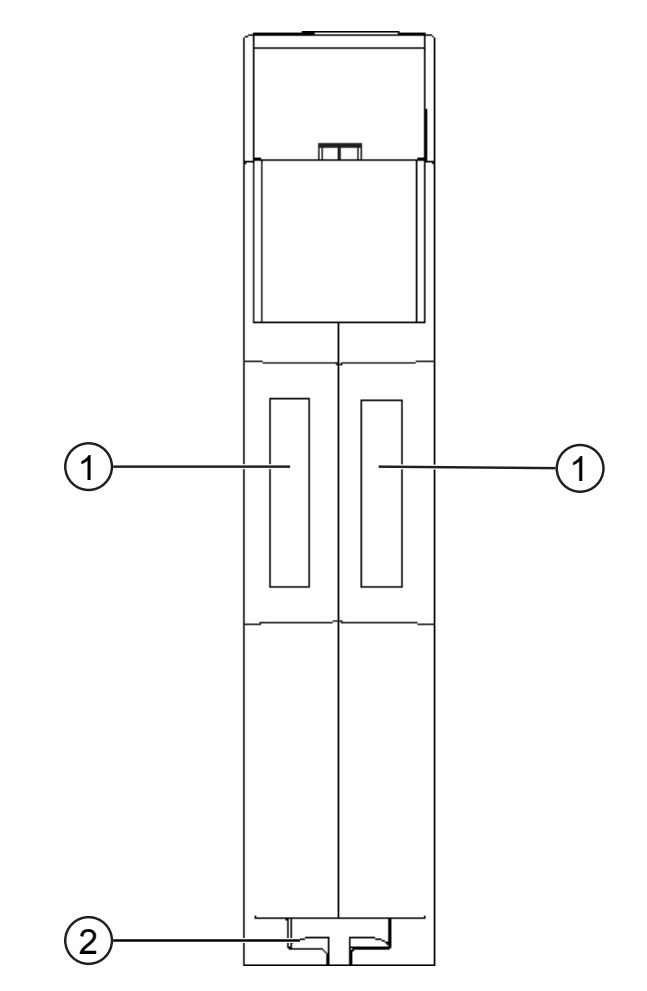

*Abb. 3:* Oberseite

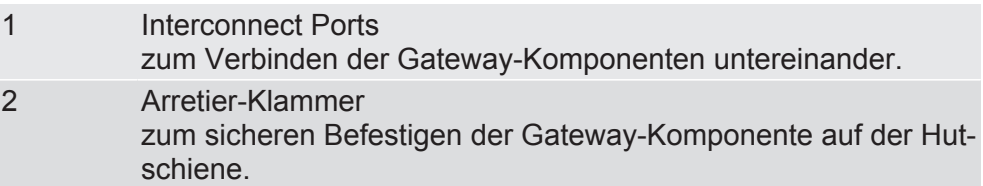

### Unterseite

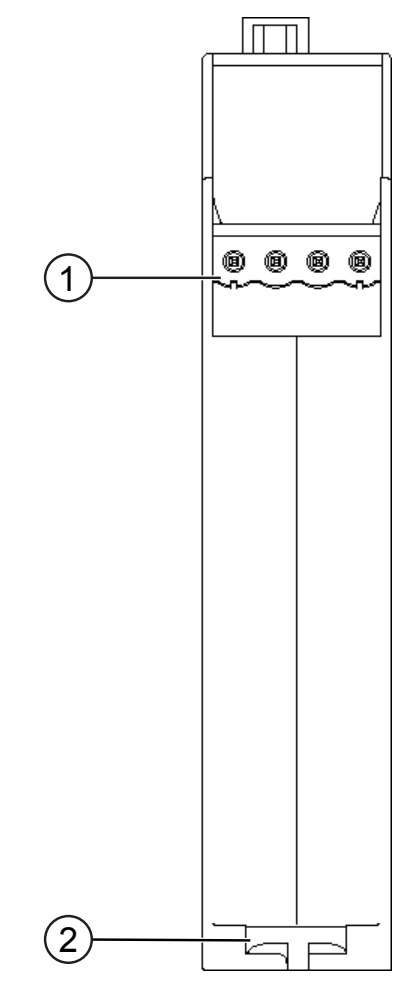

*Abb. 4:* Unterseite

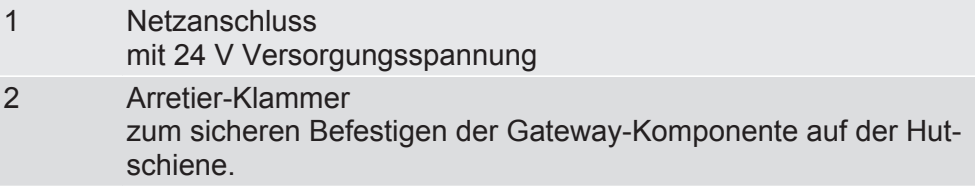

### 3.3 Status LEDs

Die Signale der Status LEDs für DeviceNet haben folgende Bedeutung:

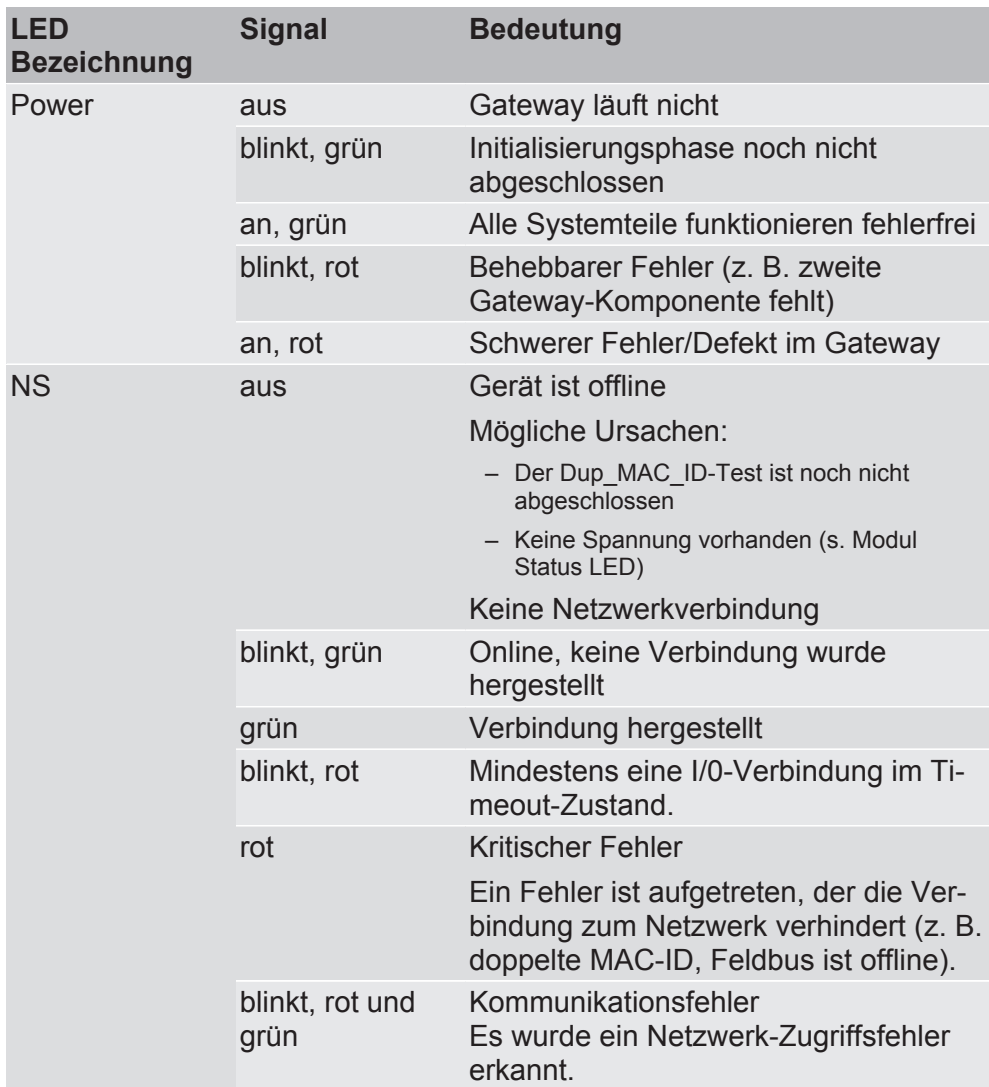

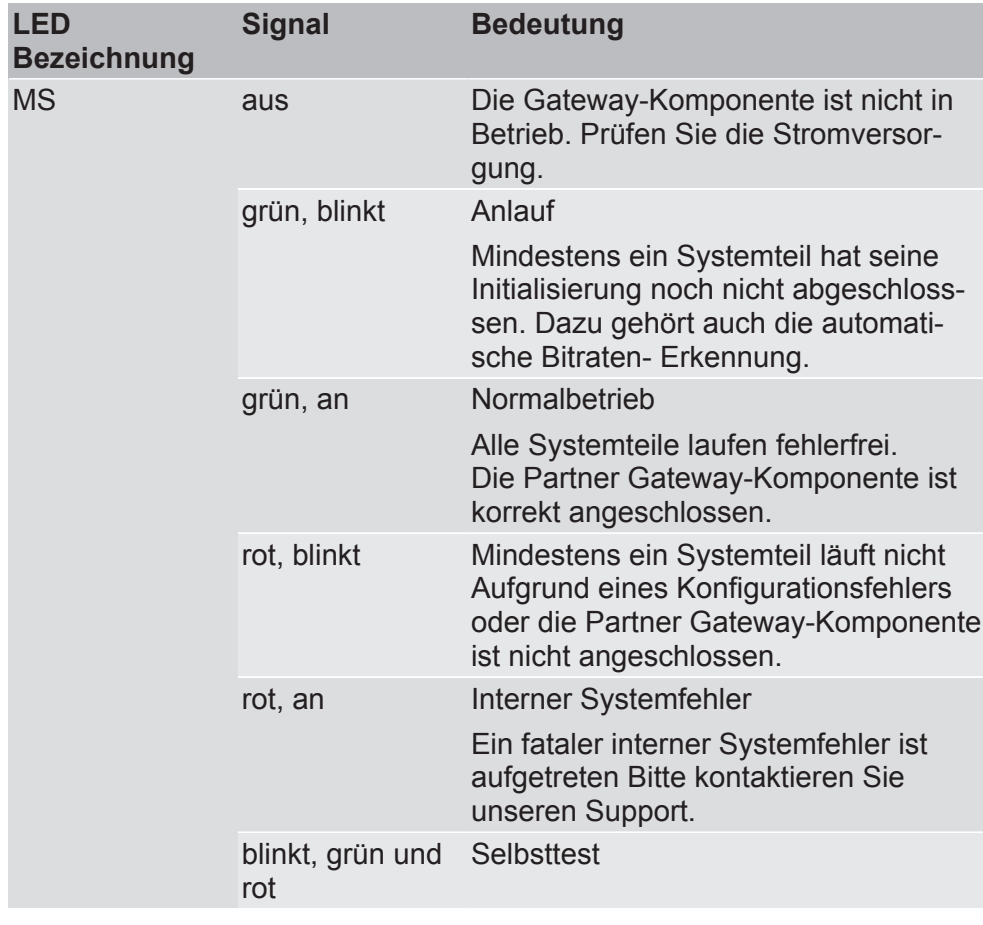

# 4 Installieren

### 4.1 Vorbereitungen für einen störungsfreien Betrieb

Im folgenden Abschnitt haben wir für Sie einige allgemeine Informationen zusammengestellt, die für einen störungsfreien Betrieb wichtig sind. Wenn Sie mit diesem Thema bereits vertraut sind, können Sie im nächsten Abschnitt weiterlesen. Dort erfahren Sie, welche Rahmenbedingungen für die Installation des Gateways nötig sind.

### Leitungsführung

Verlegen Sie Ihre Leitungen getrennt, in Leitungsgruppen. Damit Schützen Sie Ihr Gateway vor ungewollten elektromagnetischen Störungen.

Folgende Gruppen sollten getrennt voneinander verlegt werden:

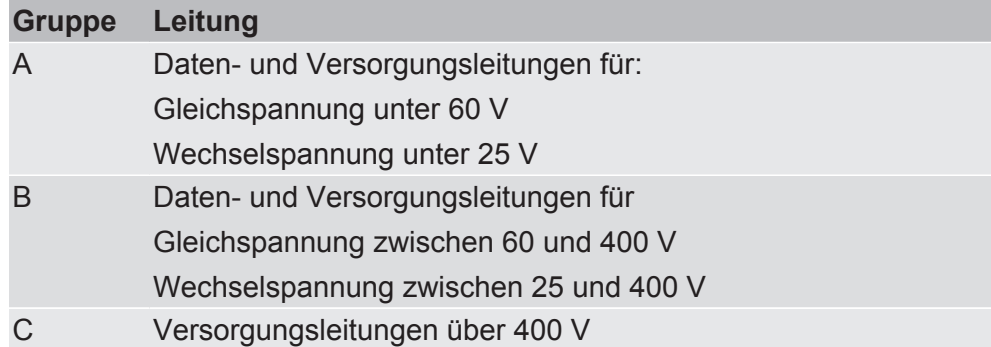

- Leitungen der gleichen Gruppe können Sie gemeinsam in Kabelkanälen oder in Bündeln verlegen.
- Leitungen der Gruppe A und B:
	- Verlegen Sie die Gruppen in getrennten Bündeln oder
	- In Kabelkanälen mit mindesten 10 cm Abstand zueinander.
- Leitungen der Gruppe C
	- Verlegen Sie die Gruppen in getrennten Bündeln oder
	- In Kabelkanälen mit mindesten 50 cm Abstand zu den anderen Gruppen.

#### Schirmung

Schirmen Sie Ihre Leitungen. Damit vermindern Sie ungewollte elektromagnetische Störungen.

### Potenzialausgleich

Potenzialunterschiede treten auf, wenn Geräte an unterschiedliche Massen und Erden angeschlossen sind. Diese Potenzialunterschiede verursachen Störungen.

Um Störungen zu vermeiden müssen Sie eine Potenzialausgleichsleitung legen.

Beachten Sie dabei Folgendes:

- Wählen Sie eine Potenzialausgleichsleitung mit kleiner Impedanz.
- Wählen Sie als Richtwert für den Querschnitt des Potenzialausgleichsleiters:
	- 16 mm<sup>2</sup> für Potenzialausgleichsleiter bis 200 m Länge
	- 25 mm<sup>2</sup> für Potenzialausgleichsleiter über 200 m Länge
- Verwenden Sie Potenzialausgleichsleiter aus Kupfer oder verzinktem Stahl.
- Verbinden Sie Potenzialausgleichsleiter großflächig mit der Erdungsschiene.
- Zwischen Potenzialausgleichsleiter und Signalleiter sollten möglichst kleine Flächen eingeschlossen sein.

Wenn die Geräte des Steuerungssystems durch geschirmte Signalleitungen verbunden sind, die beidseitig geerdet sind, muss die Impedanz 10% der Schirmimpedanz betragen.

### 4.2 Voraussetzungen

Das Gateway wurde für den Einsatz in einem Schaltschrank entwickelt.

- $\checkmark$  Die Schutzklasse des Schaltschranks muss mindesten IP54 entsprechen.
- $\checkmark$  Für die Montage im Schaltschrank benötigen Sie eine Hutschiene 35 x 7,5 mm (EN50022).
- Montieren Sie die Hutschiene nach Herstellerangaben waagerecht im Schaltschrank. Achten Sie dabei darauf, dass das Gateway ausreichend Abstand zu anderen Geräten hat.

**HINWEIS Durch zu hohe Temperaturen kann Ihr Gateway beschädigt werden.**

- **→ Achten Sie darauf, dass die Umgebungstemperatur im Schaltschrank** geringer als 60 °C ist.
- **→ Halten Sie die Lüftungsschlitze frei. Diese dürfen nicht durch Kabel etc.** verdeckt werden.
- **→ Halten Sie genügend Abstand zu anderen Geräten ein.**

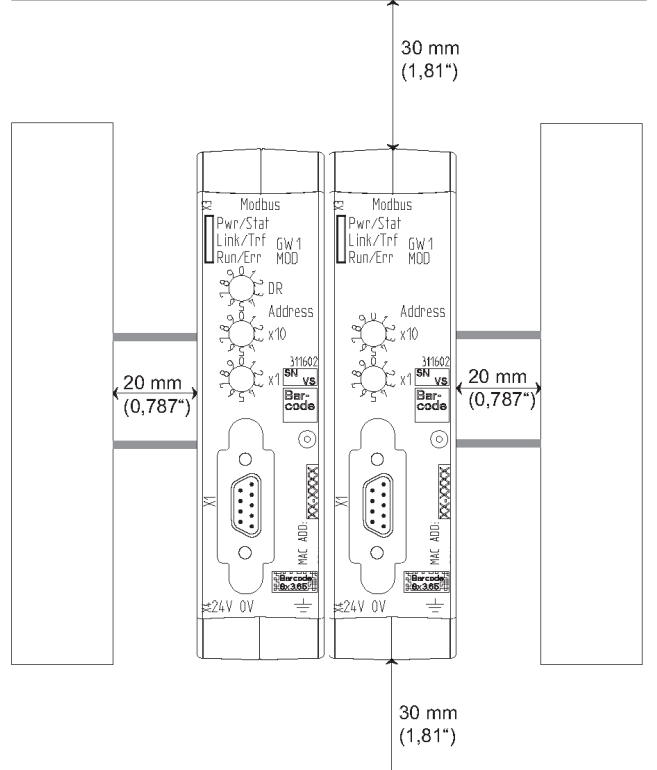

*Abb. 5:* Installationsabstand

- Verbinden Sie jede Gateway-Komponente einzeln mit Funktionserde. Achten Sie dabei darauf, dass beide Spannungen den gleichen Ground besitzen.
- $\Rightarrow$  Ihr Schaltschrank erfüllt nun alle Voraussetzungen, um das Gateway zu installieren.

### 4.3 Gateway-Komponenten verbinden

Um ein funktionsfähiges Gateway zu erhalten, müssen Sie die beiden Gateway-Komponenten miteinander verbinden.

◦ Verbinden Sie einen Interconnect Port an jeder Gateway-Komponente mit der Steckbrücke (Produktnummer PR100204).

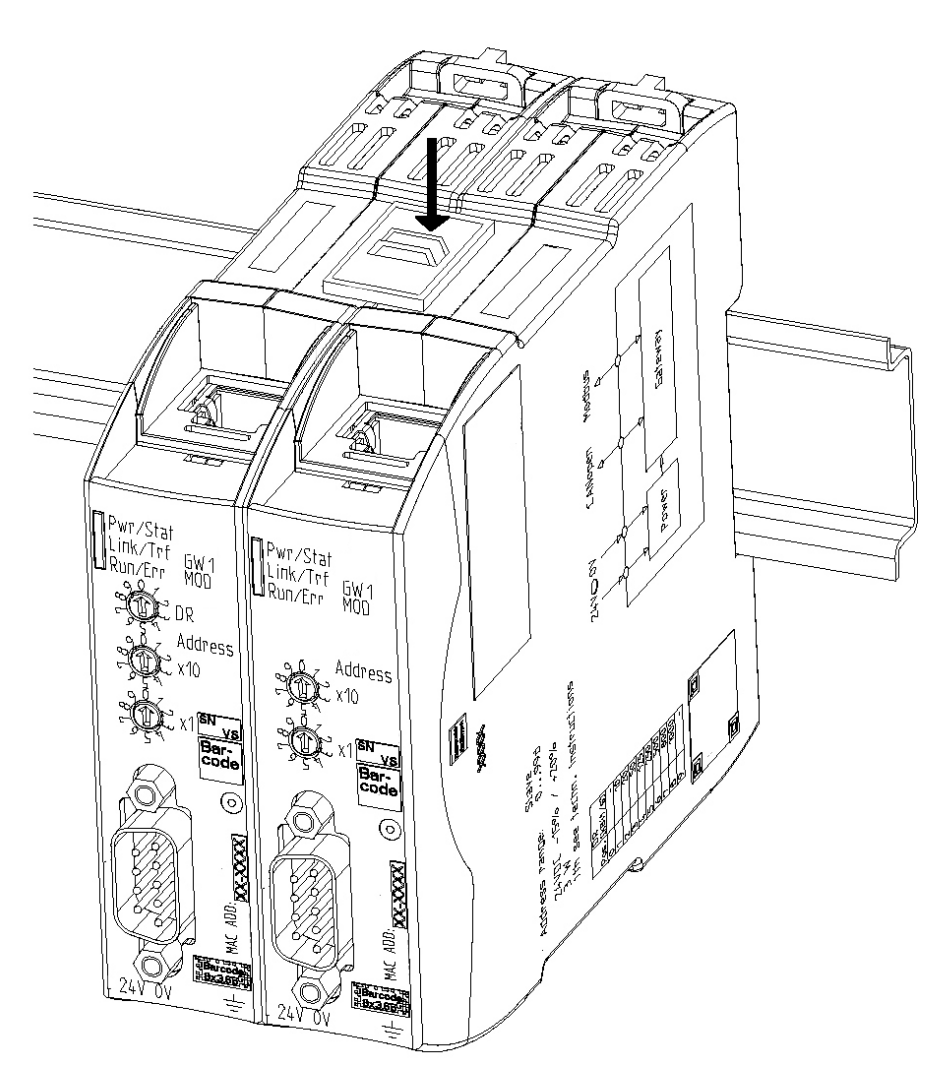

*Abb. 6:* Gateway-Komponenten verbinden

 $\Rightarrow$  Sie können das Gateway jetzt im Schaltschrank installieren.

**HINWEIS Verbinden Sie immer nur 2 Gateway-Komponenten miteinander.**

Wenn Sie weitere Komponenten anschließen, können schwere Defekte an allen Gräten entstehen.

### 4.4 Gateway im Schaltschrank installieren

- Halten Sie das Rasterelement des Gateways an die Hutschiene.
- Drücken Sie die Arretierungen in Richtung des Gateways zu.
- Stellen Sie sicher, dass das Gateway fest mit der Hutschiene verbunden ist.

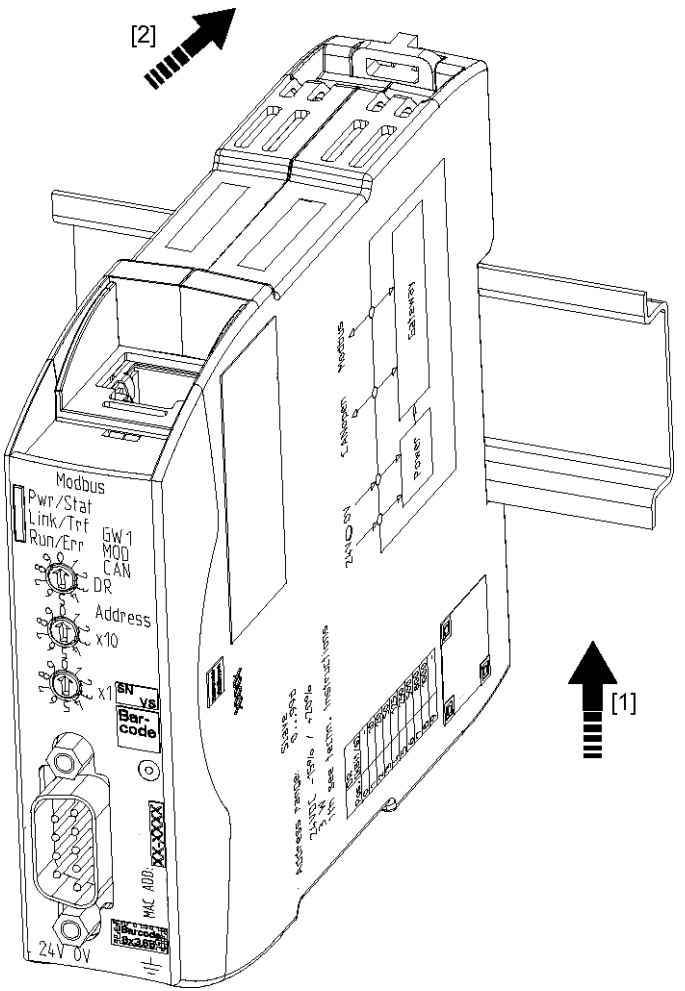

### 4.5 Spannungsversorgung anschließen

Um die Gateway-Komponente an die Spannungsversorgung anzuschließen, benötigen Sie eine Federkraftklemme (z. B. Metz-Connect SP995xxVBNC).

Sie müssen jede Gateway-Komponente separat an eine Spannungsversorgung anschließen. Verbinden Sie nie Funktionserde und GND miteinander, da sonst die galvanische Trennung zwischen Gateway GND und Feldbus-Masse aufgehoben wird. Schließen Sie stattdessen die Funktionserde mit niedriger Impedanz an den Potenzialausgleich an. Sie können auf diese Verbindung dann verzichten, wenn der Schirm des Feldbuskabels beim Eintritt in den Schaltschrank mit niedriger Impedanz an den Potenzialausgleich angeschlossen wird.

#### **HINWEIS Verwenden Sie für beide Gateway-Komponenten die gleiche Spannungsversorgung.**

Unterschiedliche Spannungsversorgungen können zum Defekt an beiden Modulkomponenten und zu Störungen führen.

**→ Achten Sie besonders darauf, dass zwischen den GND-Pins (2) keine** Potenzialunterschiede entstehen.

#### Pin-Belegung:

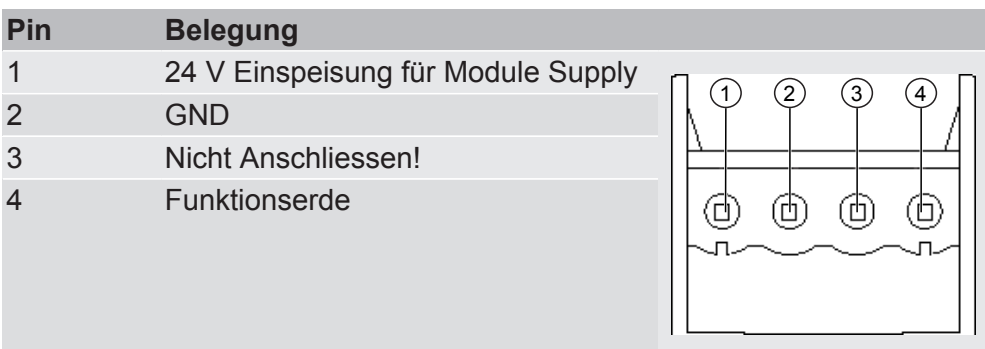

### **HINWEIS Verbinden Sie GND nicht mit PE**

Diese Verbindung kann zu unerwünschten Störungen führen.

## 4.6 Gateway mit dem Feldbus verbinden

Um die Gateway-Komponente mit DeviceNet zu verbinden benötigen Sie einen 5-poligen Combicon-Stecker.

Die Pin-Belegung entspricht den Vorgaben der ODVA.

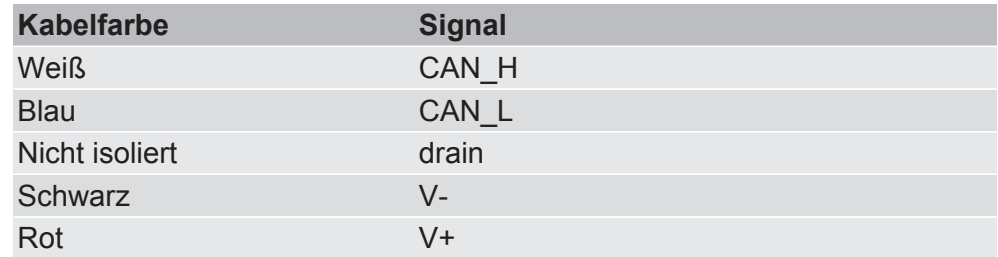

# 5 Konfigurieren

### 5.1 Unterstützte Größe der Prozessdaten

Die Gateway-Komponente für DeviceNet unterstützt Prozessdaten von einer Länge bis zu 64 Byte.

Weitere 448 Byte stehen für den asynchronen Datenverkehr zur Verfügung.

**HINWEIS Beachten Sie, dass die maximale Länge der Prozessdaten immer vom Feldbus mit der geringeren Datenlänge bestimmt wird.**

### 5.2 MAC-ID und Bitrate einstellen

Die MAC-ID und die Bitrate werden im Binärformat vergeben.

Über die DIP-Schalter 1-32 können Sie die MAC-ID einstellen, über Schalter S1 und S2 die Bitrate.

Stellen Sie einen Adressschalter auf "OFF" um Bitwert 0 einzustellen oder auf "ON" um Bitwert 1 einzustellen.

Gültiger Wertebereich für die Bitrate:

Gültiger Wertebereich für die MAC-ID: 0-63

**Beispiel:** Hier sehen Sie die Schalterstellung für die MAC-Adresse 42 und die Bitrate 500 kBit/s.

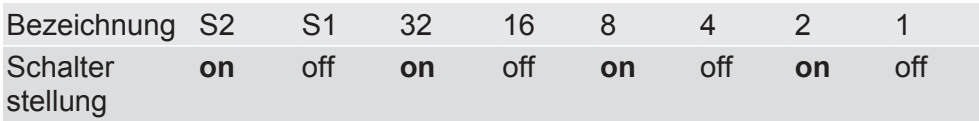

### 5.3 DeviceNet Objekte

Um die Gateway-Komponente zu konfigurieren, müssen Sie mit der Konfigurationssoftware Ihres DeviceNet-Masters die entsprechenden Einstellungen in den DeviceNet-Objekten vornehmen.

### **Objektaufbau**

DeviceNet™ nutzt die Applikationsschicht CIP™ (Common Industrial Protocol) die von der ODVA (Open DeviceNet Vendor Assiciation http://www.odva.org) spezifiziert wurde. Physikalisch basiert DeviceNet auf CAN (Controller Area Network).

CIP ist ein verbindungsorientiertes Protokoll. Es erlaubt den Austausch von I/O Daten über zyklische I/O Nachrichten und den Austausch von allgemeinen Daten für Konfiguration, Diagnose und Management über explizite Nachrichten. CIP definiert dazu 4 wesentliche Funktionalitäten:

- Einheitliches Objektmodell zur Adressierung der Daten
- Einheitliches Kommunikationsmodell zum Austausch von Daten
- Einheitliche Konfigurationsmethoden
- Einheitliche Geräteprofile

Jedes DeviceNet Gerät wird durch eine Sammlung von Objekten beschrieben. Jedes Objekt besitzt ein definiertes Verhalten. Jedes Objekt gehört zu einer Klasse. Objekte, die zu derselben Klasse gehören, nennt man Instanzen dieser Klasse. Datenelemente innerhalb eines Objekts nennt man Attribute. Alle Attribute können mit Klasse, Instanz und Attribut-Kennungen (IDs) adressiert werden. Dienste sind explizite Aufgaben, die ein Objekt ausführen kann.

In den folgenden Abschnitten wird beschrieben, welche Objekte, Attribute und Dienste von der Gateway-Komponente unterstützt werden.

### Class Code 0x01Hex

Diese Klasse enthält Informationen zur Identifikation des Moduls.

Die Gateway-Komponente unterstützt in dieser Klasse folgende Services:

- Get Attribute Single (0x0e): Diese Funktion liefert den Inhalt bestimmter Attribute zurück.
- Reset Service (0x05)
	- Type 0: Das Modul startet die DeviceNet Software neu.
	- Type 1: Das Modul wird auf die Ursprungseinstellungen zurück gesetzt.

Das Gateway unterstützt in den Instanzen folgende Services:

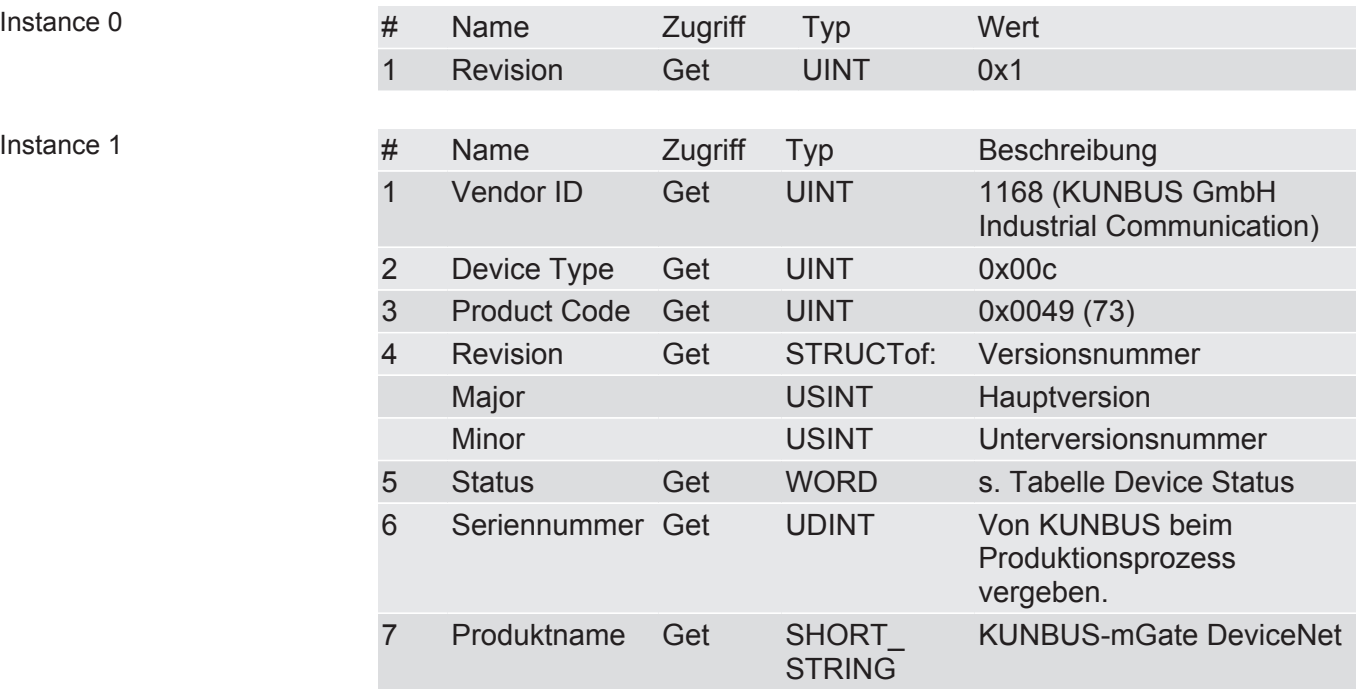

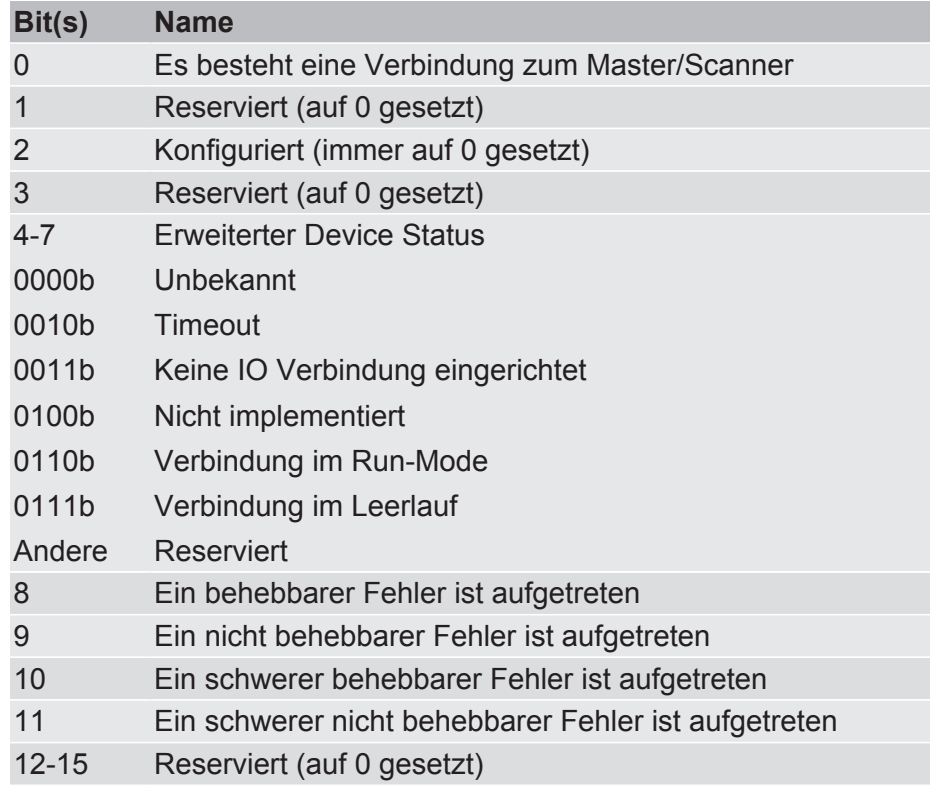

*Tab. 1:* Device Status

### Class Code 0x02 Hex

Diese Klasse stellt eine Kommunikations-Anschlussstelle dar. Durch diese kann ein Service in einer beliebigen Klasse oder Instanz ausgelöst werden.

### Class Code 0x03 Hex

In dieser Klasse erhalten Sie Informationen zur Konfiguration und zum Status eines DeviceNet Ports.

Die Gateway-Komponente unterstützt in dieser Klasse folgende Services:

#### **Class Services**

– Get Attribute Single (0x0e)

#### **Instance Services**

- Get Attribute Single (0x0e)
- Set Attribute Single (0x10)
- Allocate Master/Slave Connection Set (0x4b)
- Release Master/Slave Connection Set (0x4c)

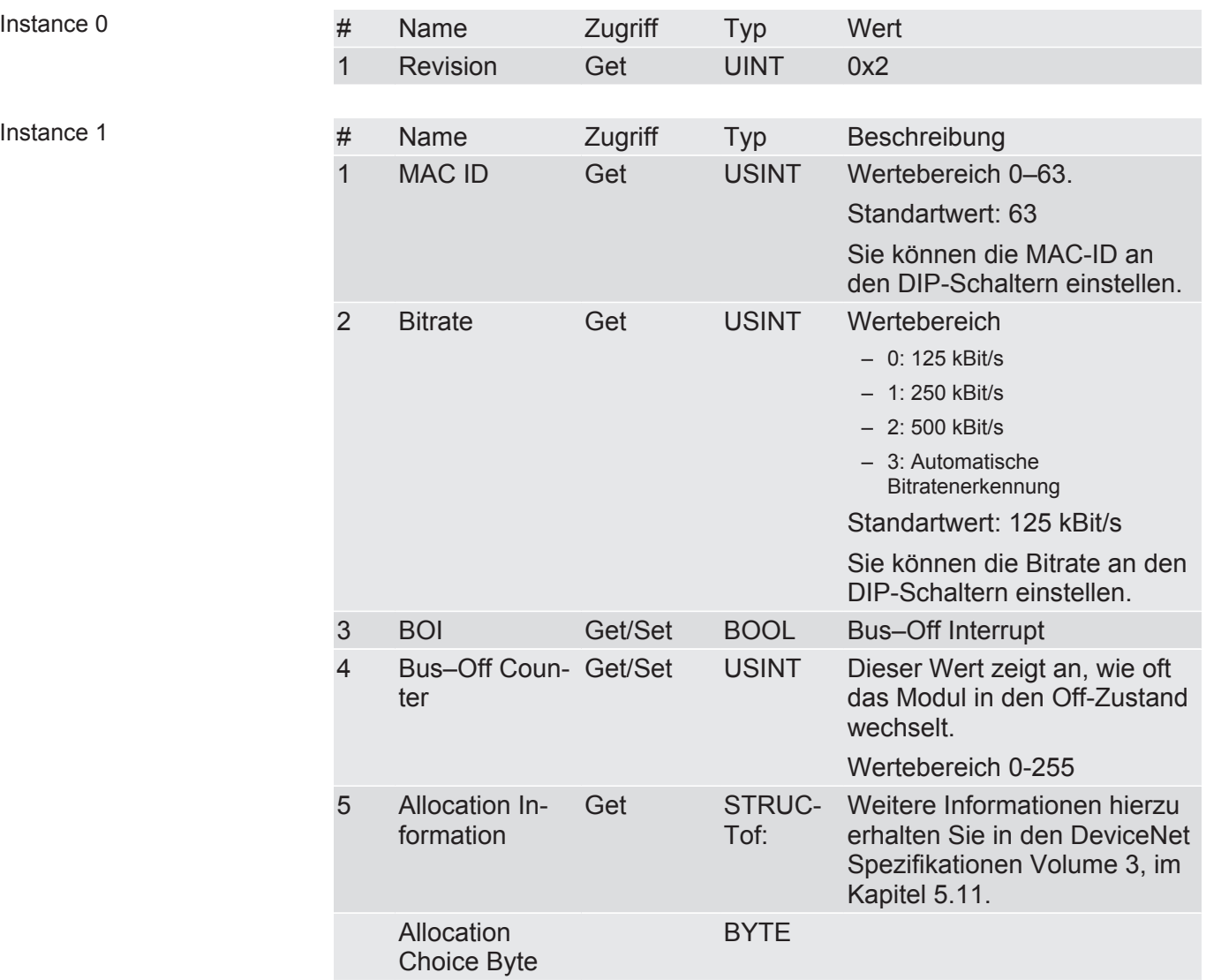

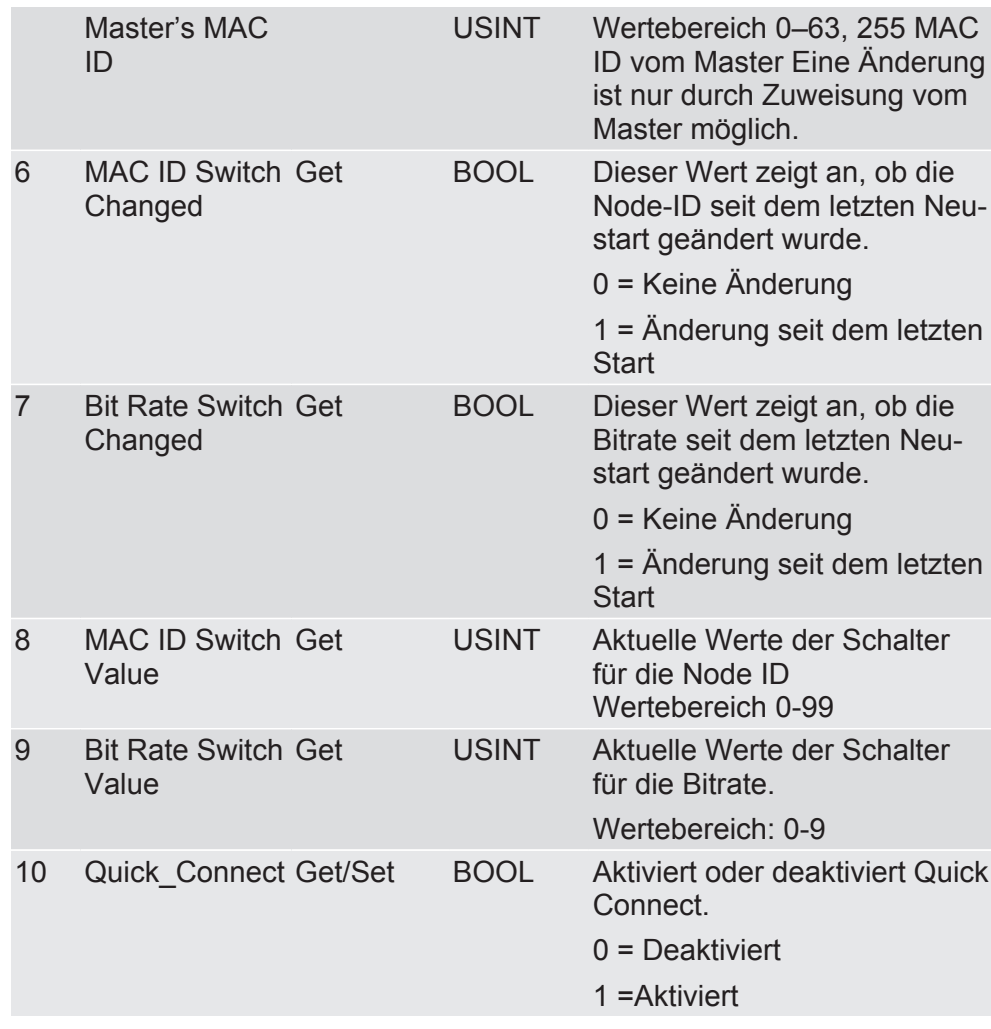

### Class Code 0x04 Hex

Dieses Objekt ermöglicht Ihnen den Zugriff auf die Ein-und Ausgangsdaten.

Die Gateway-Komponente unterstützt in dieser Klasse folgende Services:

#### **Class Services**

– Get Attribute Single (0x0e)

#### **Instance Services**

- Get Attribute Single (0x0e)
- Set Attribute Single (0x10)

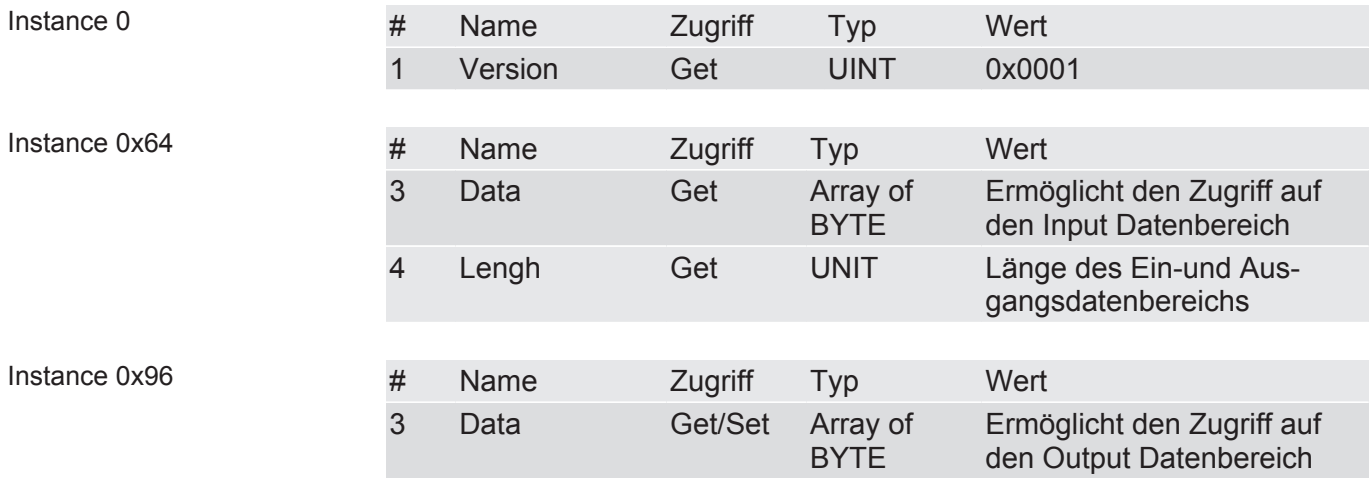

### Class Code 0x05 Hex

Die Gateway-Komponente unterstützt in dieser Klasse folgende Services:

#### **Class Services**

– Get Attribute Single (0x0e)

#### **Instance Services**

- Get Attribute Single (0x0e)
- Set Attribute Single (0x10)

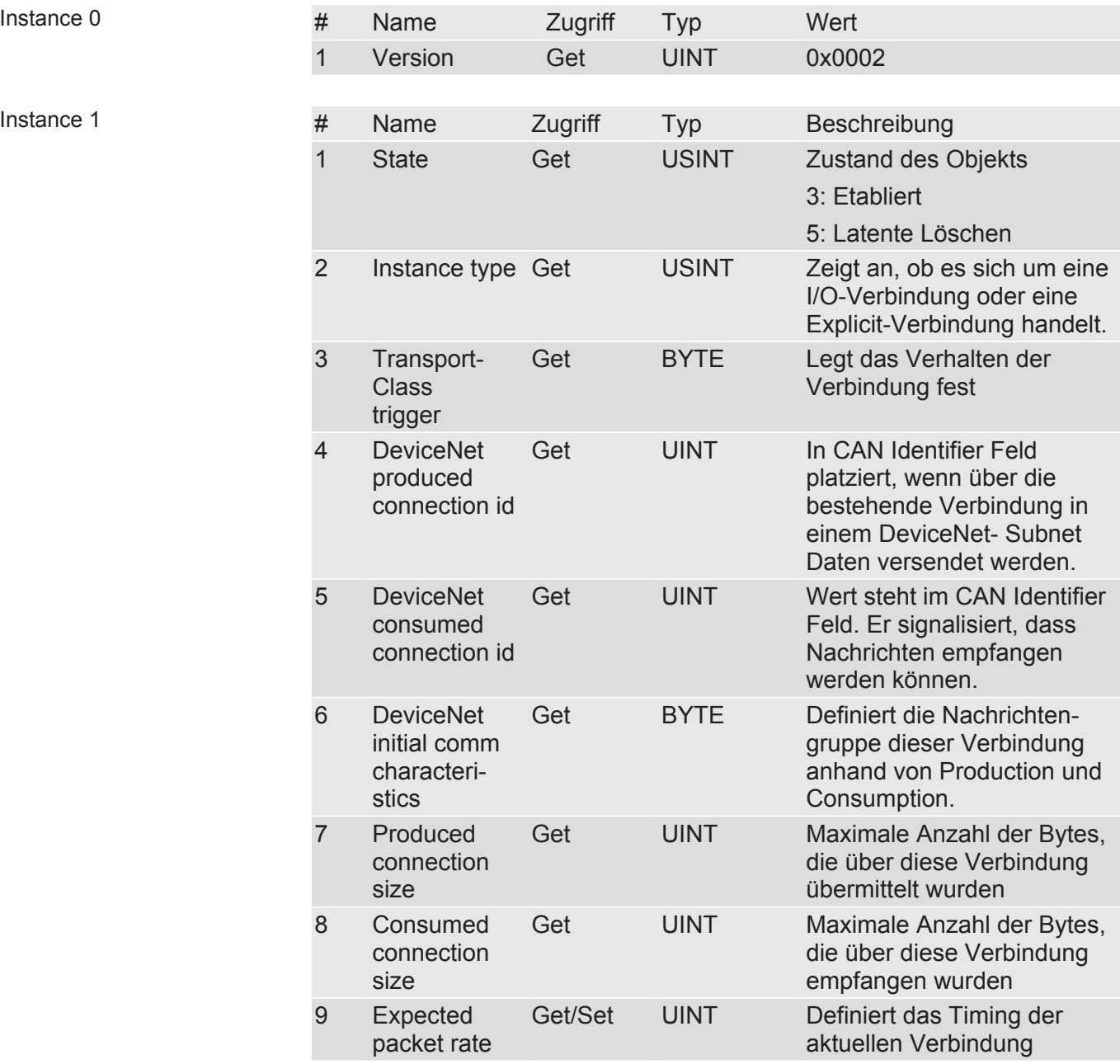

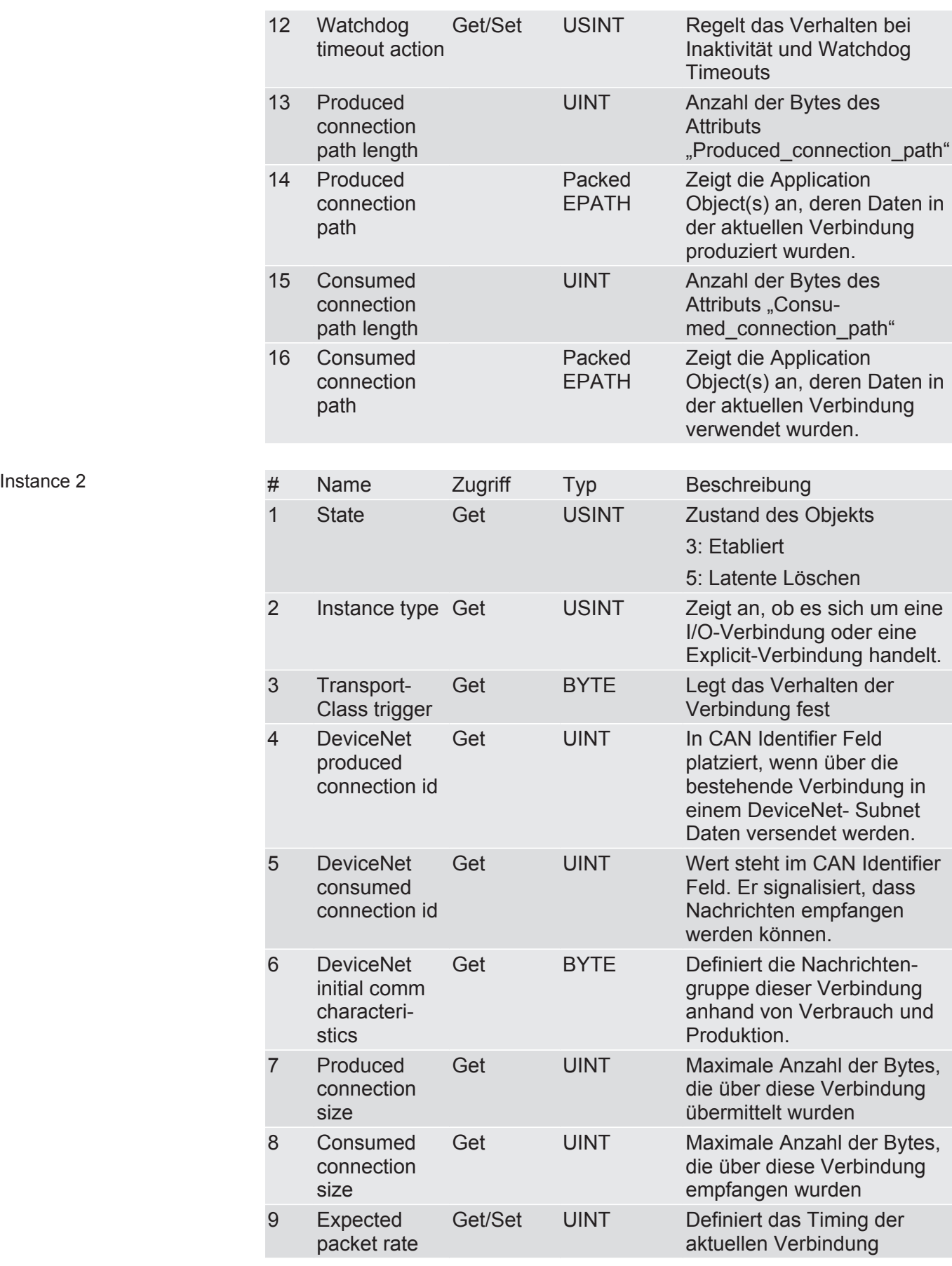

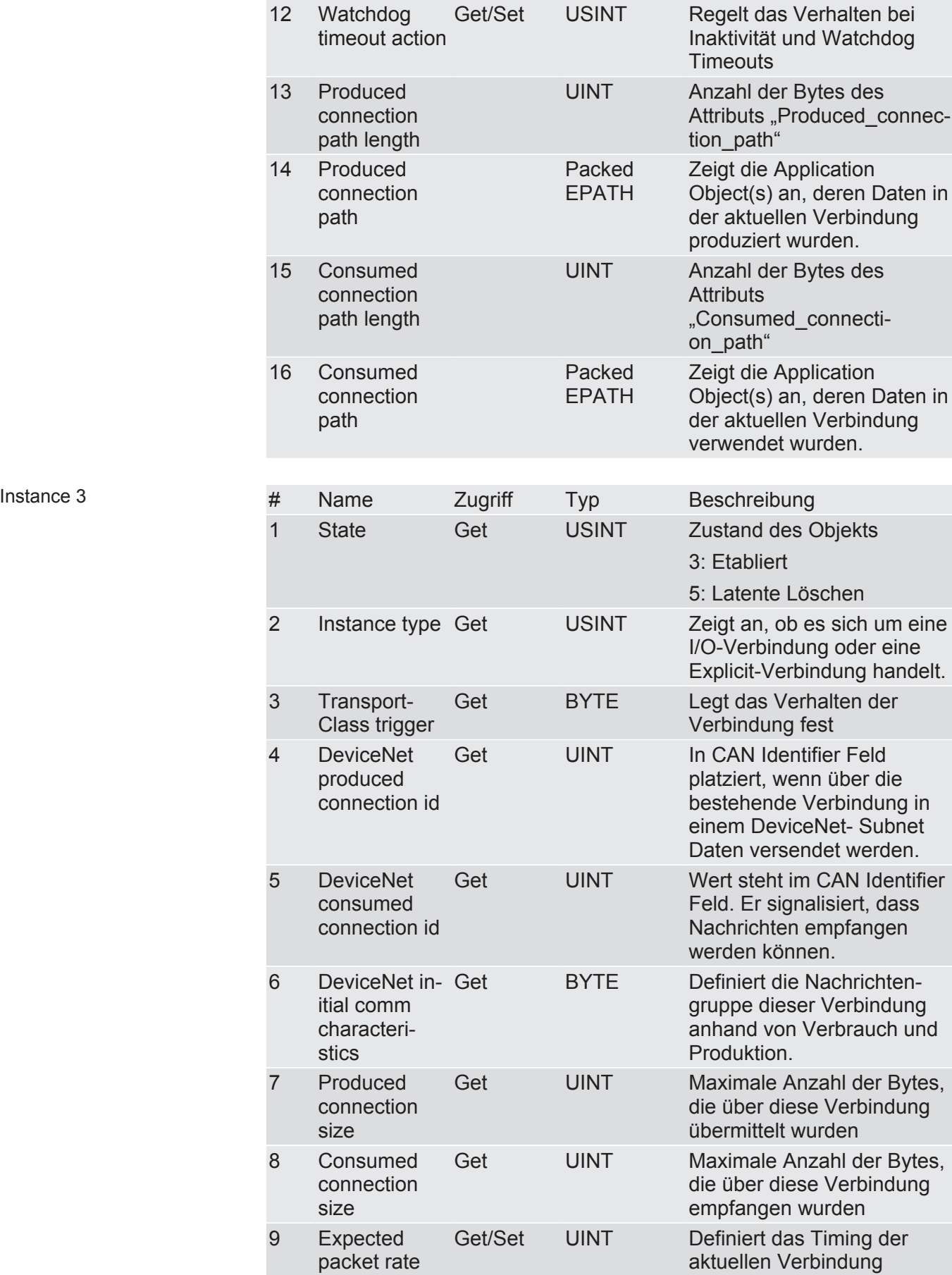

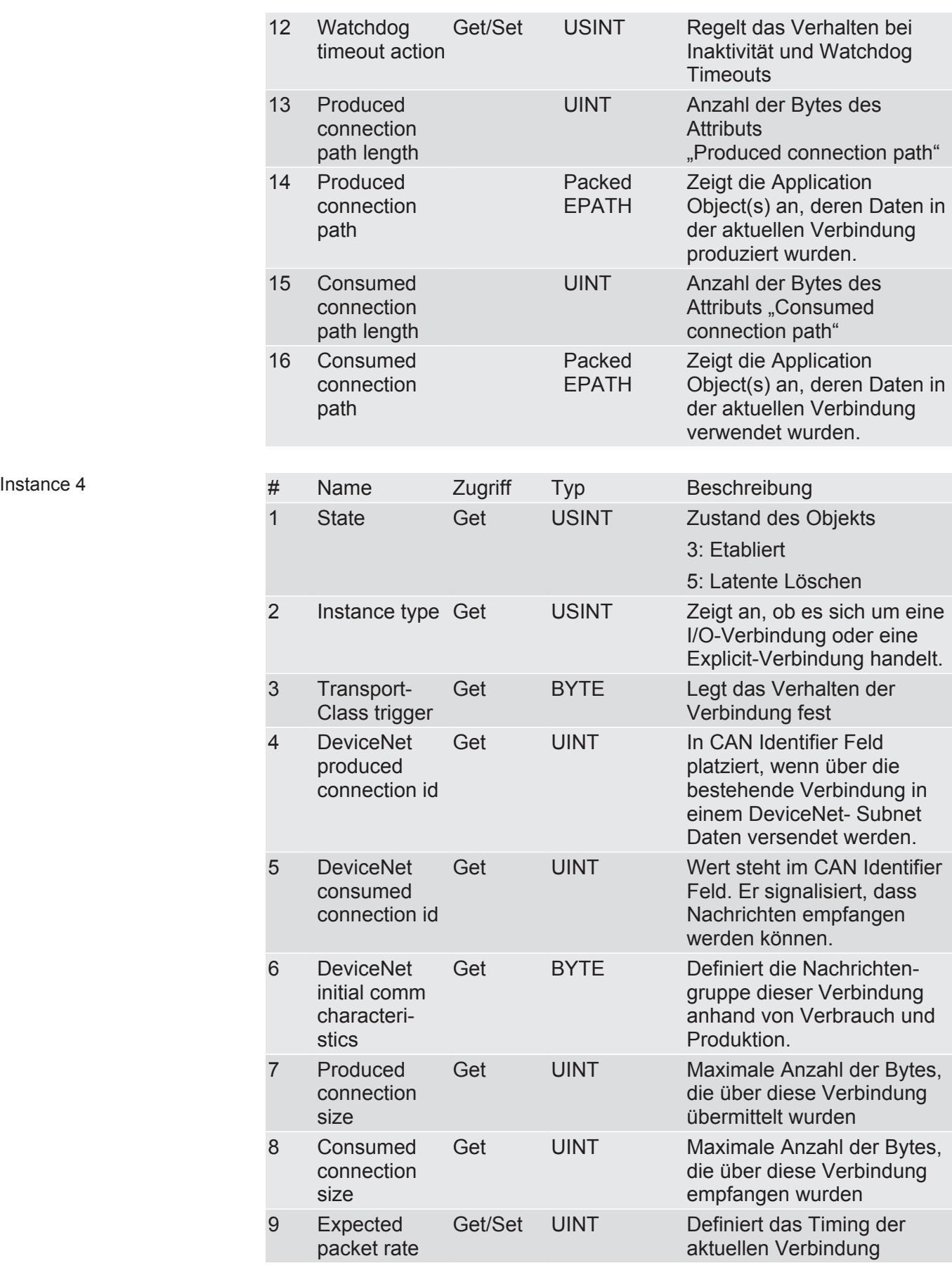

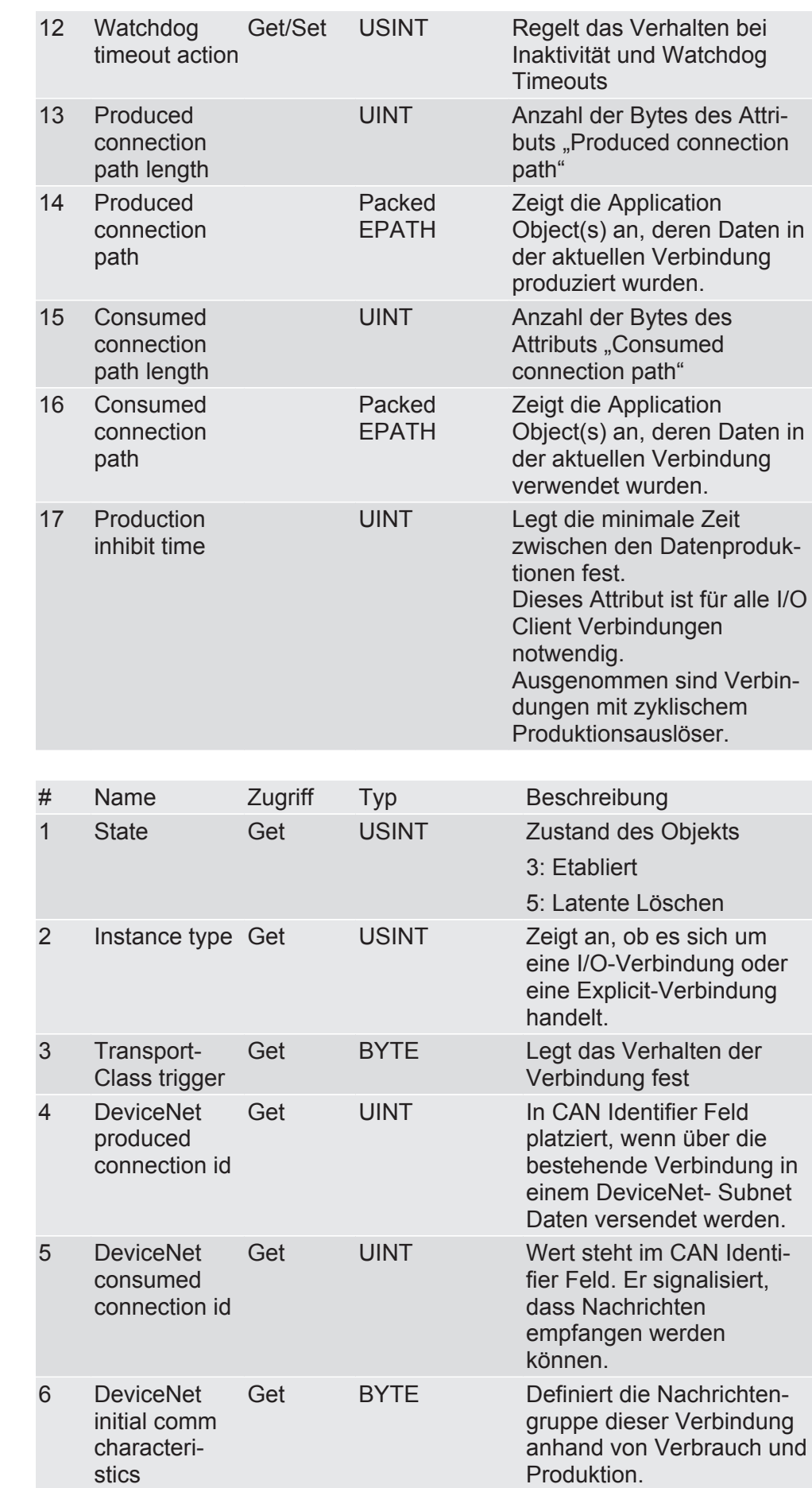

Instance  $10...12$ 

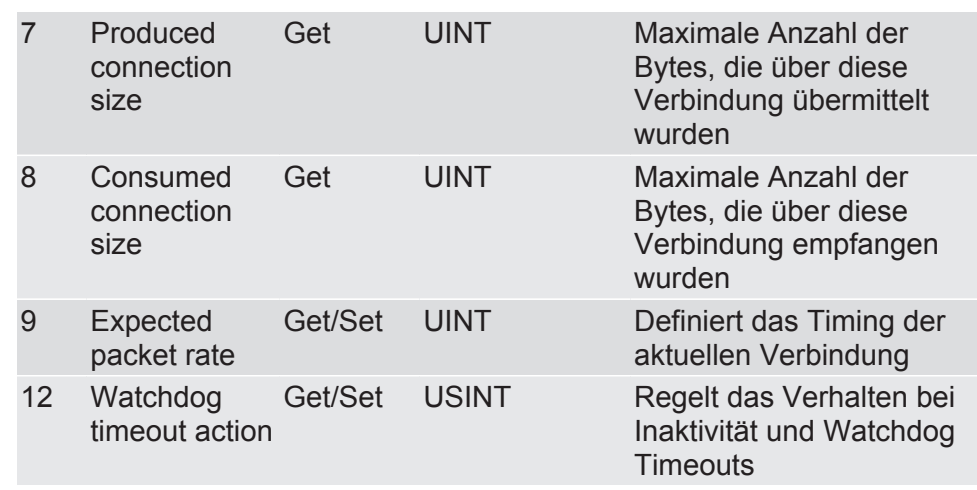

### Class Code 0x2b Hex - Acknowledge Handler Object

Die Gateway-Komponente unterstützt in dieser Klasse folgende Services:

#### **Class Services**

– Get Attribute Single (0x0e): Diese Funktion setzt den Inhalt bestimmter Attribute zurück.

#### **Instance Services**

- Get Attribute Single (0x0e): Diese Funktion setzt den Inhalt bestimmter Attribute zurück.
- Set Attribute Single (0x10): Diese Funktion ändert den Wert eines **Attributs**

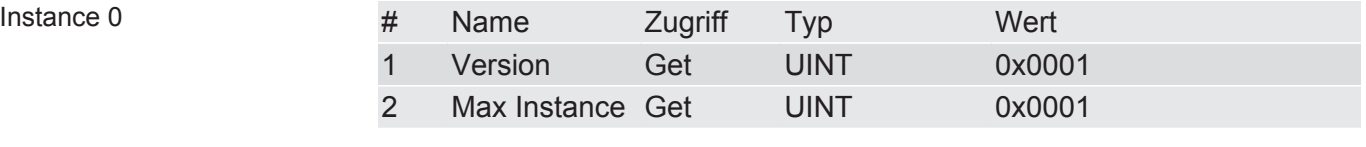

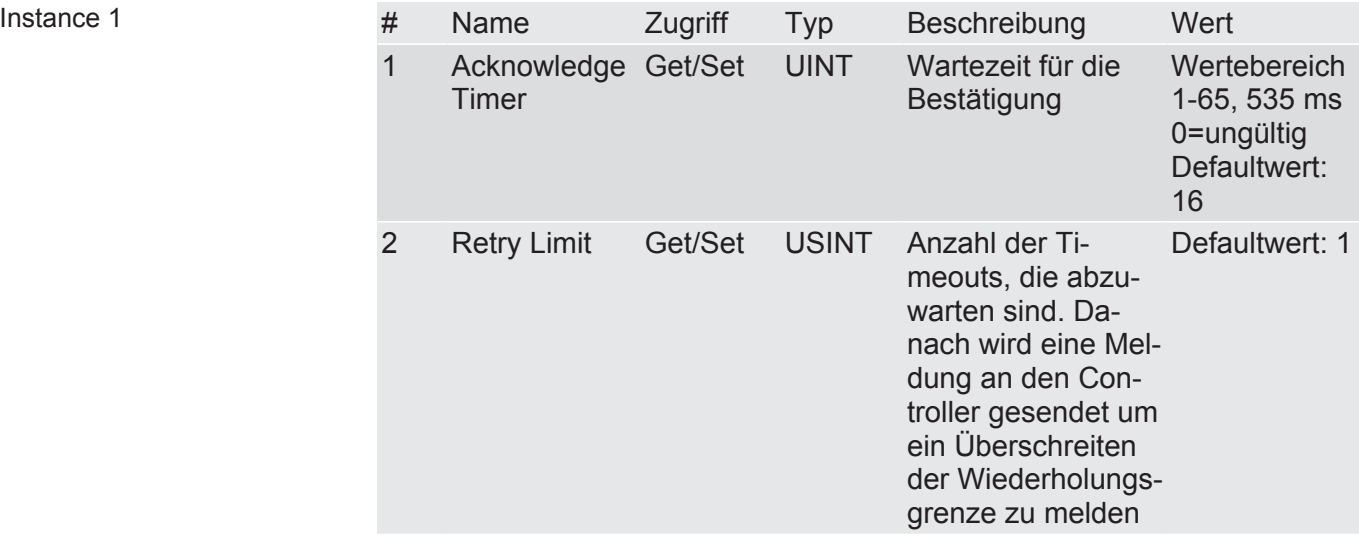

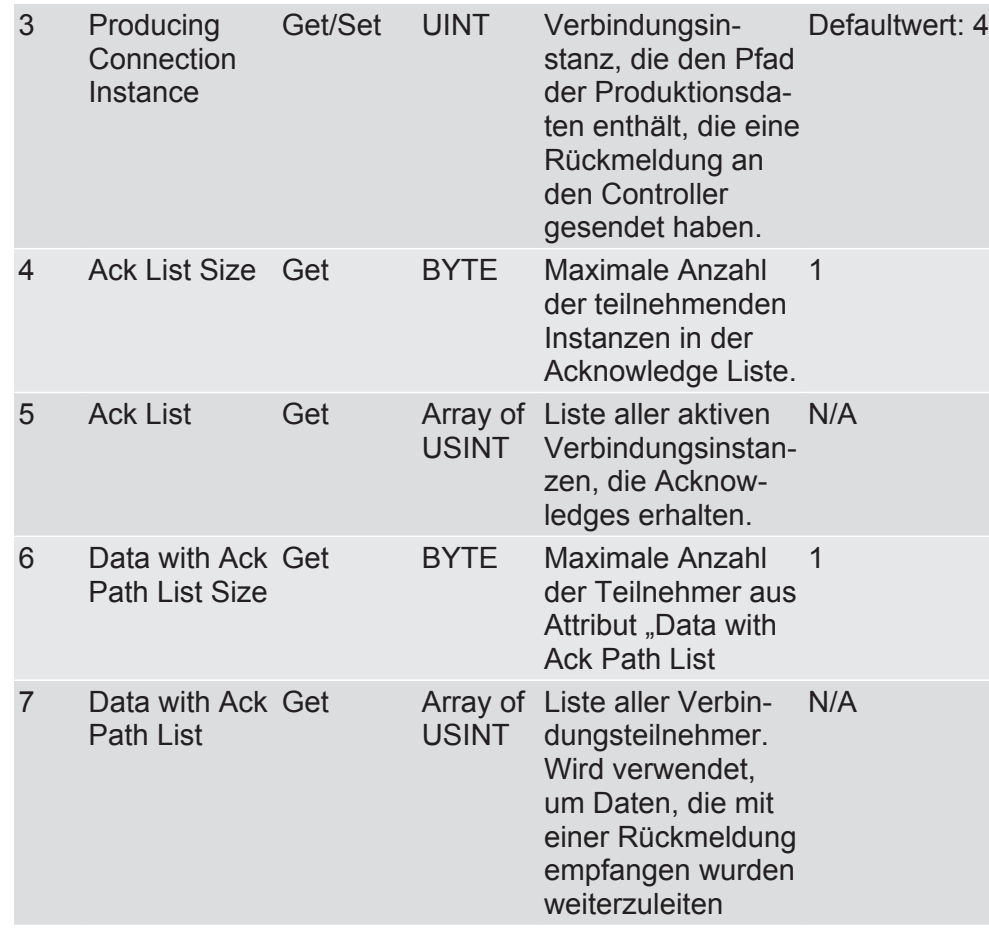

### Class Code Hex 0xa0 - I/O Data Input Mapping

In diesem Objekt haben Sie die Möglichkeit, auf die I/O-Daten zuzugreifen. Der Prozessdaten-Eingangsbereich wird hier auf die verschiedenen Attribute in Instance 1 dieser Class verteilt.

Sie können auf diese Werte auch über Class 3, Instance 0x96-0x9a zugreifen.

Die Gateway-Komponente unterstützt in dieser Klasse folgende Services:

#### **Class Services**

– Get Attribute Single (0x0e): Diese Funktion setzt den Inhalt bestimmter Attribute zurück.

#### **Instance Services**

– Get Attribute Single (0x0e): Diese Funktion setzt den Inhalt bestimmter Attribute zurück.

Die Gateway-Komponente unterstützt in dieser Klasse folgende Daten:

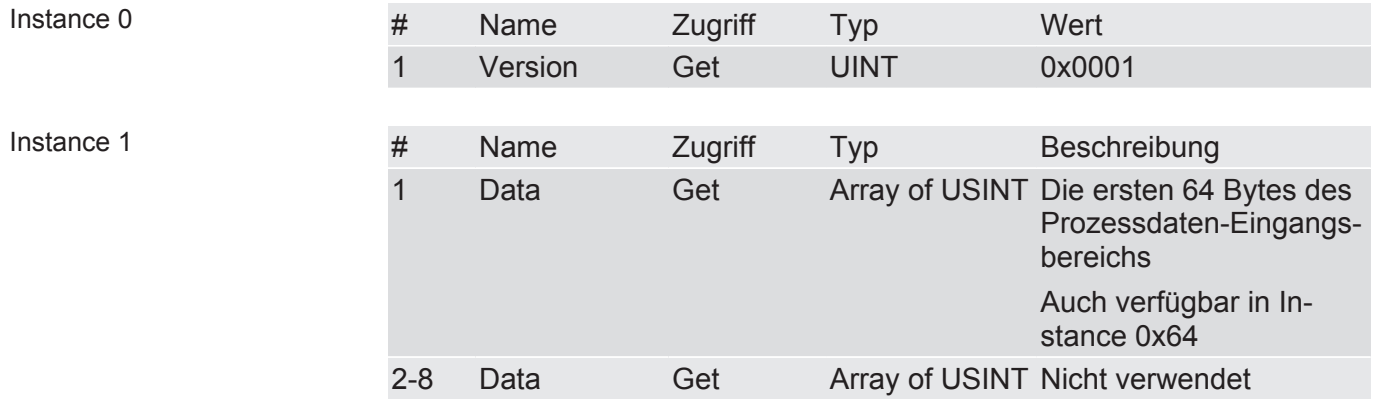

#### Class Code Hex 0xa1 - I/O Data Input Mapping

In diesem Objekt haben Sie die Möglichkeit, auf die I/O-Daten zuzugreifen. Der Prozessdaten-Ausgangsbereich wird hier auf die verschiedenen Attribute in Instance 1 dieser Class verteilt.

Sie können auf diese Werte auch über das Assambly Object zugreifen.

Die Gateway-Komponente unterstützt in dieser Klasse folgende Services:

#### **Class Services**

– Get Attribute Single (0x0e): Diese Funktion setzt den Inhalt bestimmter Attribute zurück.

#### **Instance Services**

– Get Attribute Single (0x0e): Diese Funktion setzt den Inhalt bestimmter Attribute zurück.

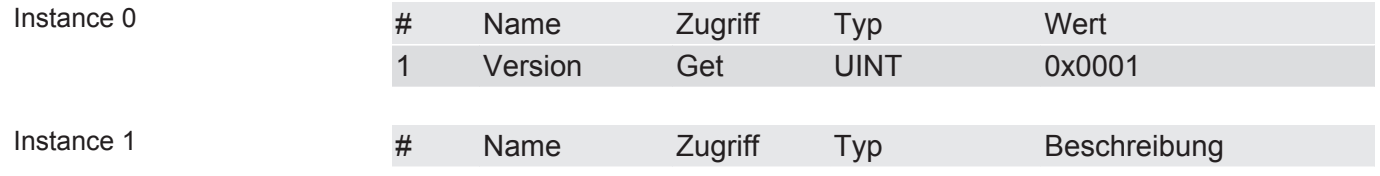

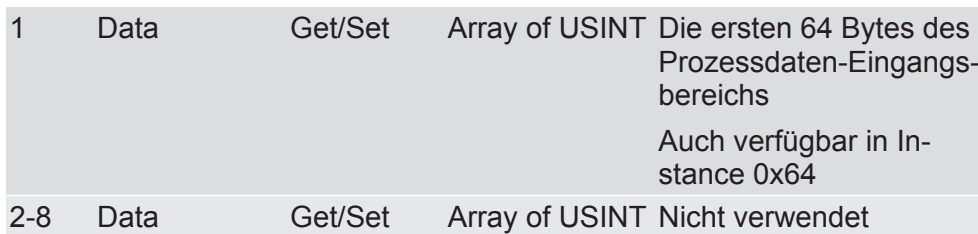

### Class 0xa2 - I/O Data Output Mapping

Mit diesem Objekt können Sie Daten über die Partner Gateway-Komponente abfragen.

Die Gateway-Komponente unterstützt in dieser Klasse folgende Services:

#### **Class Services**

– Get Attribute Single (0x0e)

#### **Instance Services**

- Get Attribute Single (0x0e)
- Set Attribute Single (0x10)

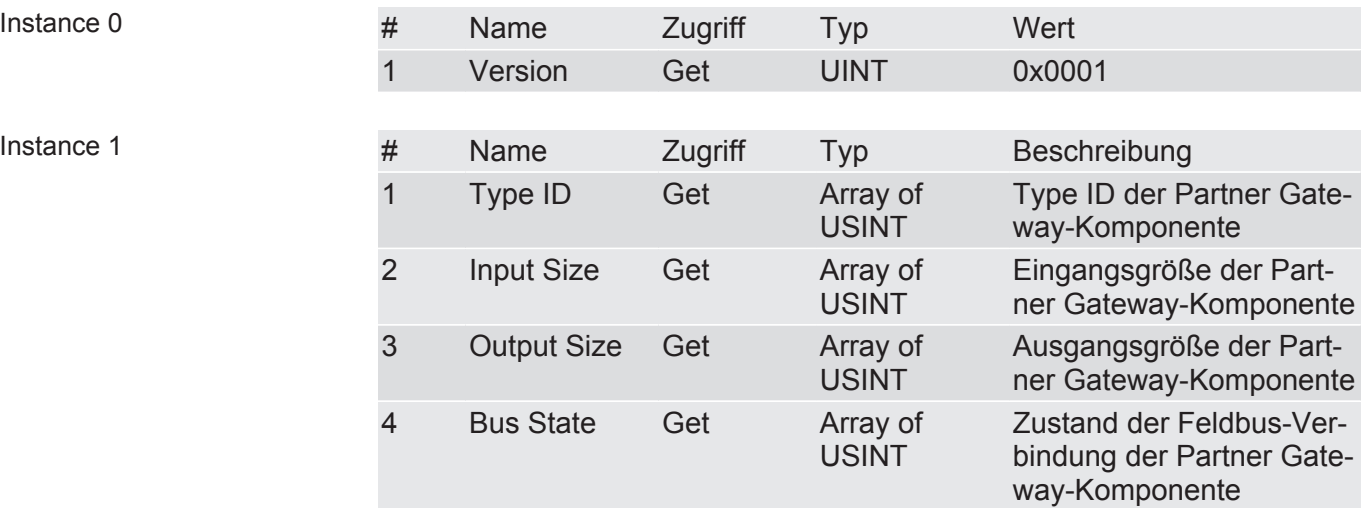

# 6 Technische Daten

### 6.1 Technische Daten

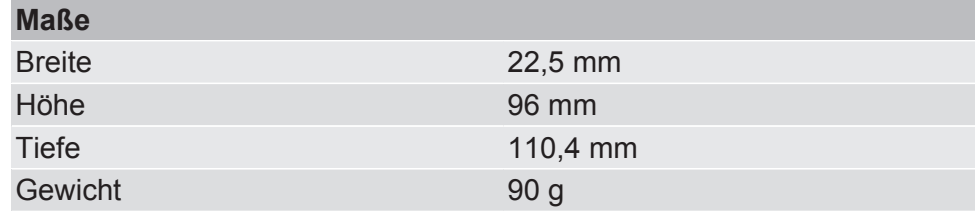

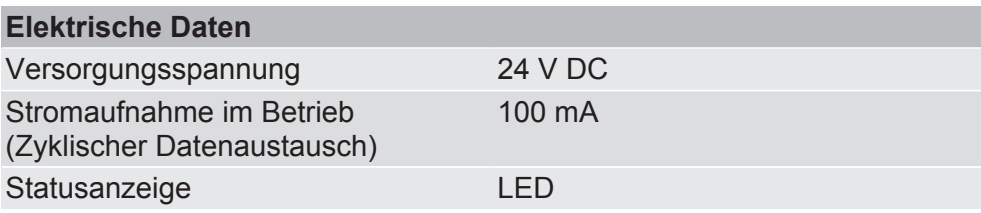

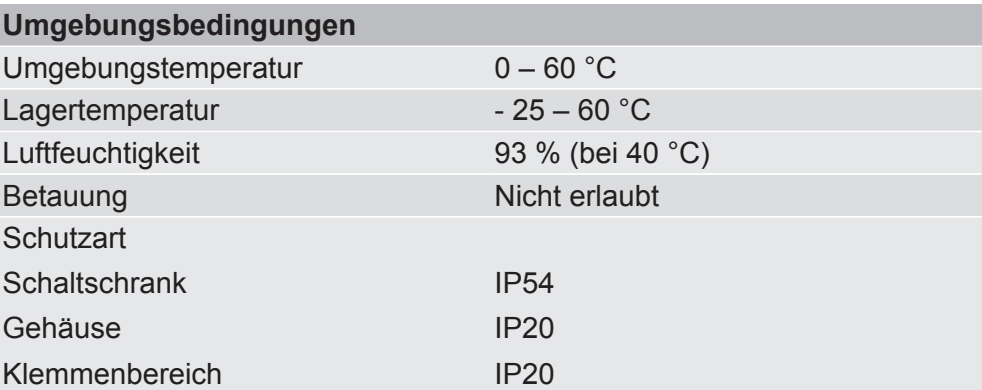

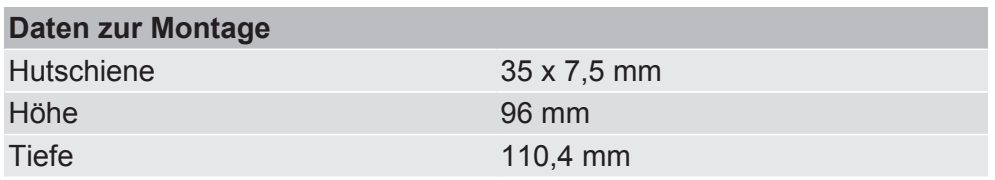

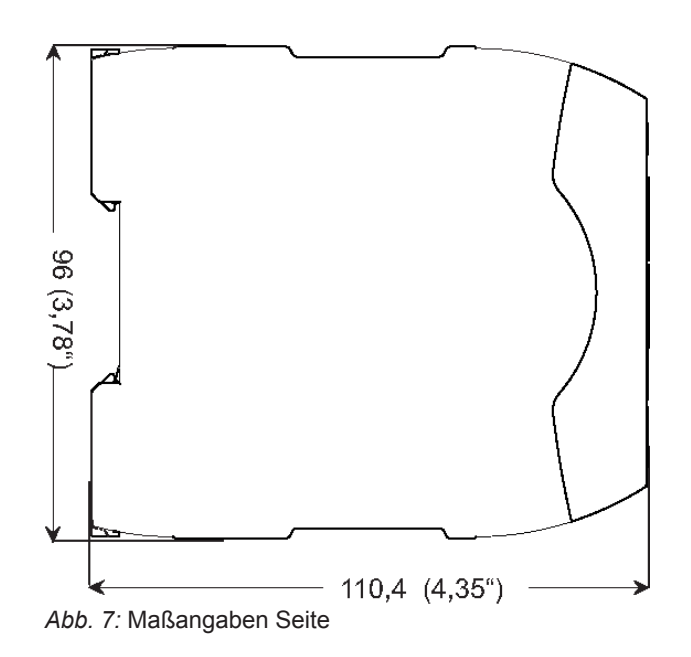

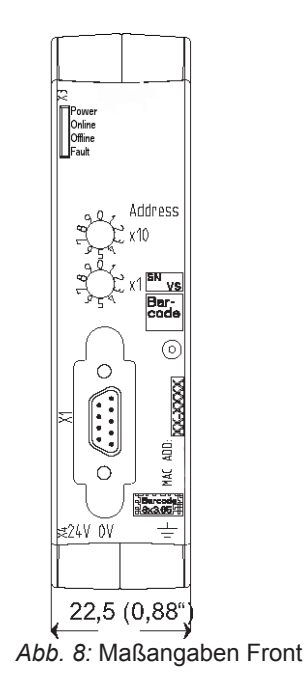